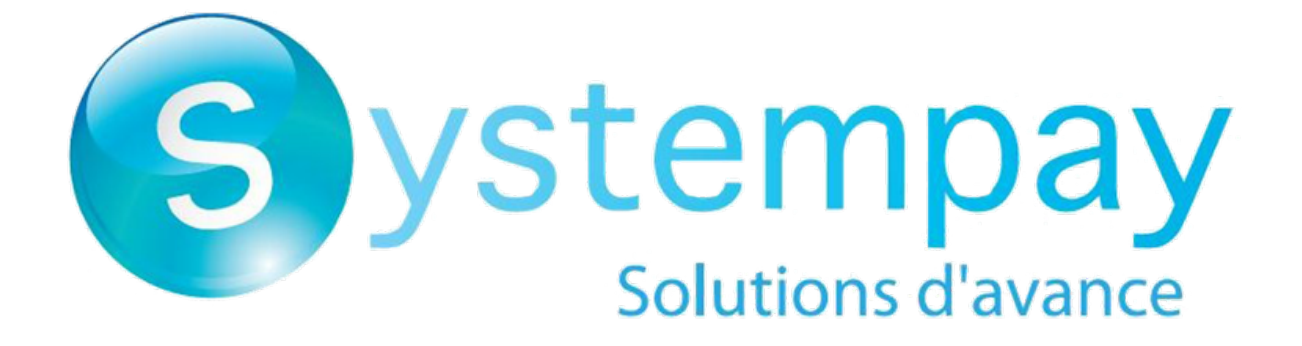

# **Payment module integration for Magento 2**

Document version 2.8

# **Contents**

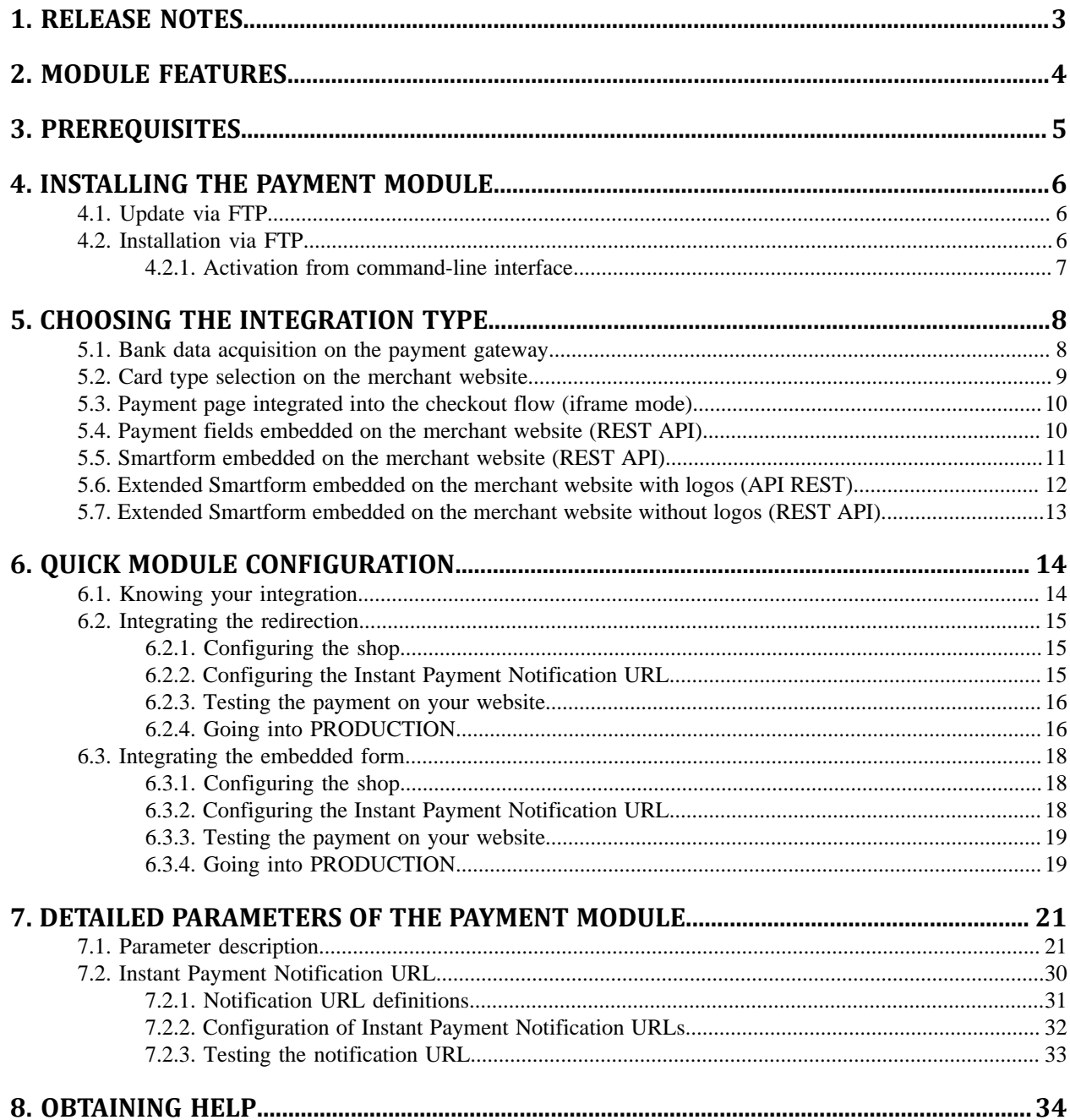

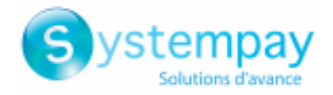

## <span id="page-2-0"></span>**1. RELEASE NOTES**

*<https://paiement.systempay.fr/doc/en-EN/plugins/#magento>*

- **1.** Download the module from our online documentation archive.
- **2.** Open the previously downloaded payment module.
- **3.** Open the **CHANGELOG.md** file.

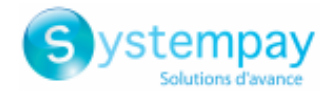

## <span id="page-3-0"></span>**2. MODULE FEATURES**

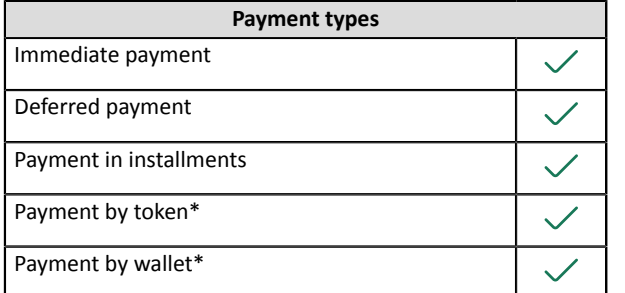

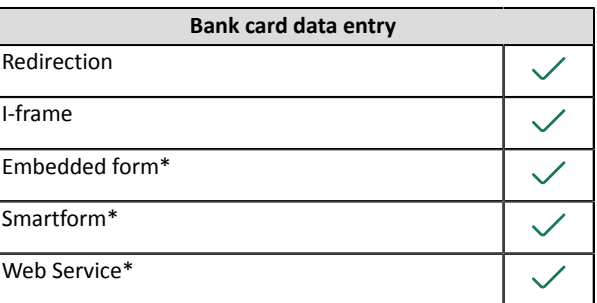

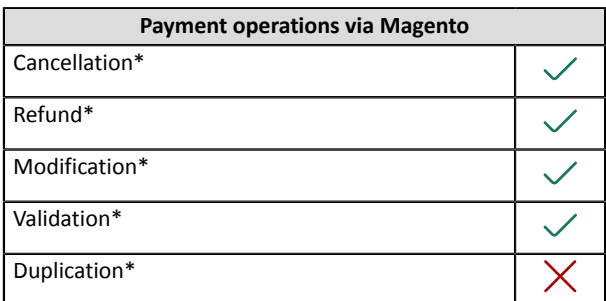

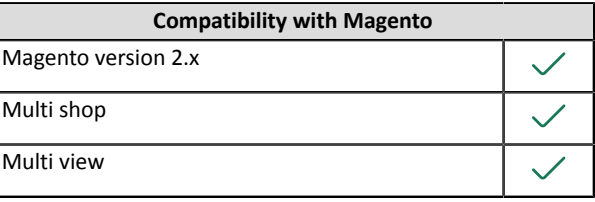

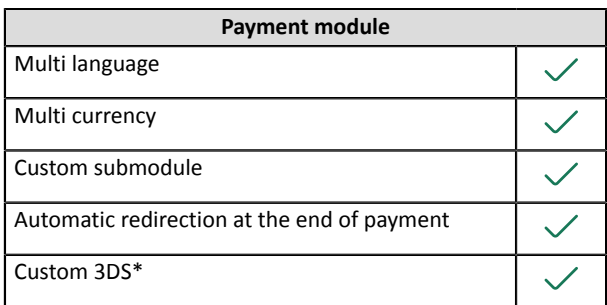

\*Functionalities subject to an option.

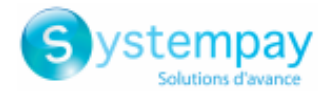

## <span id="page-4-0"></span>**3. PREREQUISITES**

Before you proceed to integrating the payment module, make sure you have access to the:

- **Back Office Magento**
- **Merchant Back Office**
- **Payment module**: Systempay\_Magento\_2.x\_v2.8.x.zip

#### **Magento Back Office:**

Sign in via your website's Back Office, the URL should look like this:

https://your-domain.com/admin/

Reach out to your technical service if you cannot sign in.

#### **Merchant Back Office:**

Reminder, your Merchant Back Office is available at this address:

*<https://paiement.systempay.fr/vads-merchant/>*

#### **Payment module:**

Download the module using the following URL:

*<https://paiement.systempay.fr/doc/en-EN/plugins/#magento>*

**WARNING:** All our payment modules are tested with a minimal PHP version, this version can bee seen in our online documentation archive.

If you have an older version, we invite you to contact the technical manager in charge of yoursite so that he updates the PHP version of the server. Thus, our support service will be able to assist you if you encounter a problem with our module.

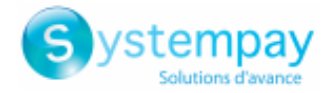

## <span id="page-5-0"></span>**4. INSTALLING THE PAYMENT MODULE**

The Systempay payment module is installed via Magento **Module Manager** (or **Component Manager**, depending on the version).

As for all the other extensions, make sure you have configured and activated the job scheduler (crontab) as explained in the Magento documentation:

*<http://devdocs.magento.com/guides/v2.0/config-guide/cli/config-cli-subcommands-cron.html>*

## <span id="page-5-1"></span>**4.1. Update via FTP**

- **1.** Save your shop ID as well as the keys present in the administration interface of the module.
- **2.** Using a FTP client, change to the Systempay module installation directory. The module is installed either in **/app/code/Lyranetwork/** or in **/app/code/Lyra/** if you have installed a version older than 2.1.1.
- **3.** Delete the installation directory and all the sub-folders.
- **4.** See the next chapter to proceed to *the [installation](#page-5-2) of the new version*.

## <span id="page-5-2"></span>**4.2. Installation via FTP**

- **1.** Create a folder **Lyranetwork** in app/code.
- **2.** Create a sub-folder **Systempay** in app/code/Lyranetwork.
- **3.** Transfer the files from the Systempay Magento 2.x v2.8.x.zip archive to app/code/ Lyranetwork/Systempay with the help of an FTP client or via command prompt.
- **4.** Empty Magento cache via the administration panel (**System** > **Cache Management**).
- **5.** Proceed to module activation.

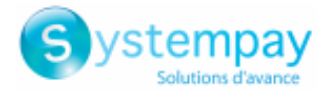

### <span id="page-6-0"></span>**4.2.1. Activation from command-line interface**

Before you begin, make sure you have read the Magento documentation:

*<http://devdocs.magento.com/guides/v2.0/config-guide/cli/config-cli.html>*

- **1.** Start the command interpreter (BASH shell).
- **2.** Change to your Magento installation directory

**cd <your Magento install dir>**

**3.** Enable the module:

**php bin/magento module:enable --clear-static-content Lyranetwork\_Systempay**

**4.** Start the update of the database:

**php bin/magento setup:upgrade**

**5.** Generate and pre-compile classes:

**php bin/magento setup:di:compile**

**6.** Deploy static files:

**php bin/magento setup:static-content:deploy [locale]**

*[locale]* should be replaced by ISO-639 language codes for which to output static view files. Example: **fr\_FR** for French, **en\_GB** for English.

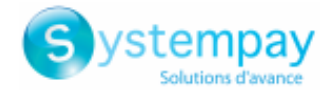

## <span id="page-7-0"></span>**5. CHOOSING THE INTEGRATION TYPE**

Via the **Back Office Magento**:

- **1.** Go to **Shops** > **Configuration**.
- **2.** Click on **SALES** > **Payment methods**..
- **3.** Click on **Systempay - Standard payment**.
- **4.** Search for the **Entry mode for payment method data** parameter and select the desired integration type.

### <span id="page-7-1"></span>**5.1. Bank data acquisition on the payment gateway**

The buyer is redirected to the Systempay payment page to select their preferred payment method:

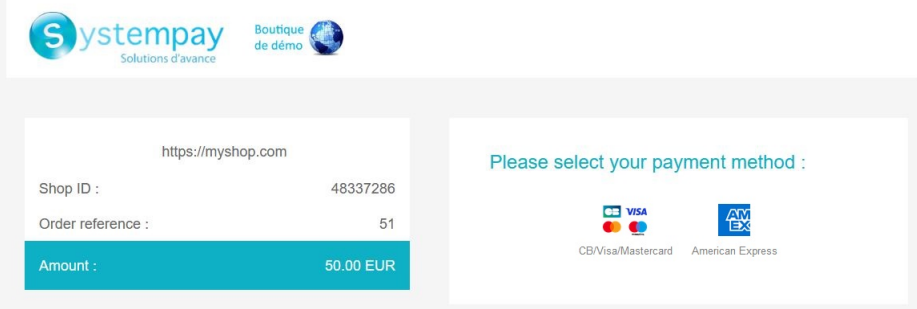

After choosing the payment method, the buyer is prompted to enter their bank details:

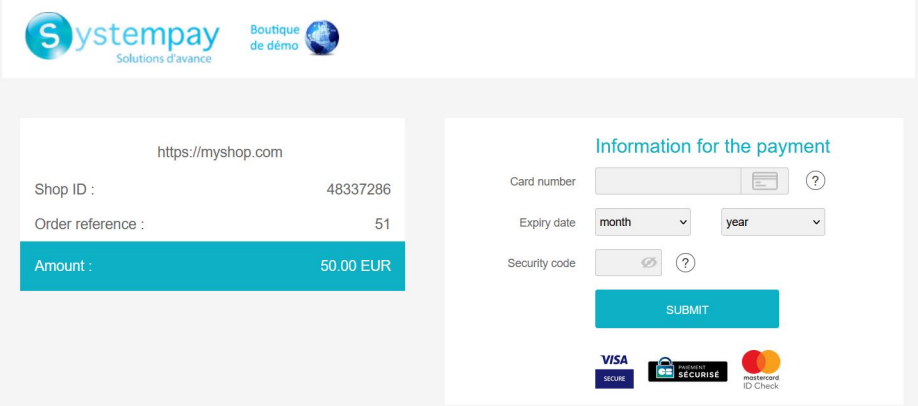

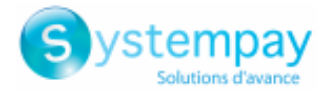

## <span id="page-8-0"></span>**5.2. Card type selection on the merchant website**

The card type is selected on the merchant website:

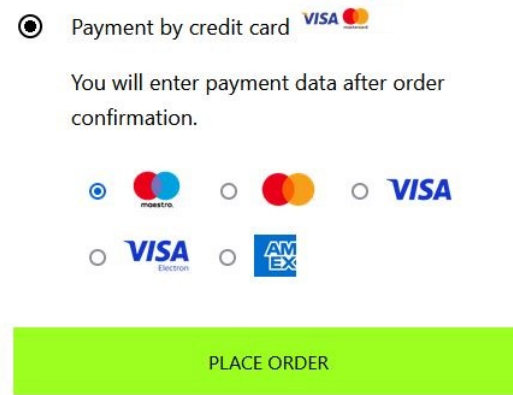

The list of available payment methods depends on the configuration of the **Card types** parameter(Standard payment).

The buyer will then be redirected to the Systempay payment page to enter their bank details:

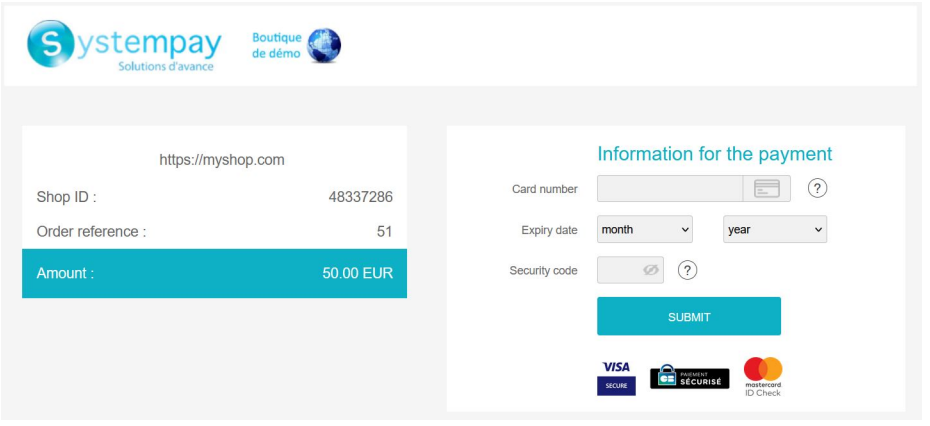

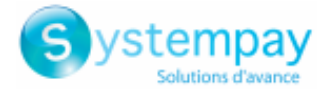

### <span id="page-9-0"></span>**5.3. Payment page integrated into the checkout flow (iframe mode)**

This feature allows the integration of the Systempay payment page via a tunnel on your merchant website:

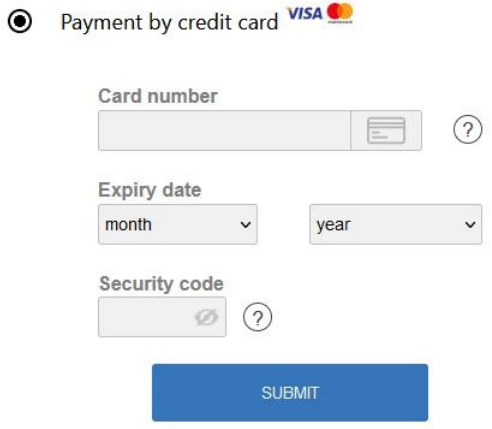

**WARNING:** Some payment methods are not compatible with integration by iframe. For more information, *see this [documentation](https://paiement.systempay.fr/doc/en-EN/form-payment/iframe/sitemap.html)*.

### <span id="page-9-1"></span>**5.4. Payment fields embedded on the merchant website (REST API)**

**WARNING:** This integration type is only compatible with card payments. If you would like to use the REST API, we strongly advise you to use the Smartform.

This option enables the integration of embedded payment fields (card number, expiry date, cvv) on your merchant website.

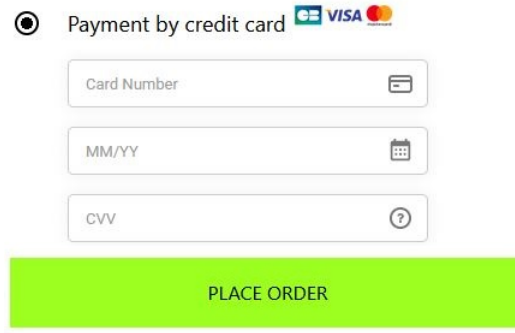

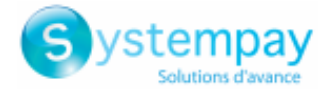

## <span id="page-10-0"></span>**5.5. Smartform embedded on the merchant website (REST API)**

This mode lists the card payment button and those of compatible payment methods.

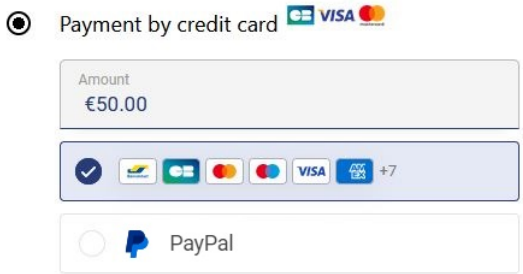

*[Click on this link](https://paiement.systempay.fr/doc/en-EN/rest/V4.0/javascript/redirection/compatible_payment_method.html)* to see the payment methods compatible with the Smartform.

The buyer will then be prompted to enter their bank details via a pop-in:

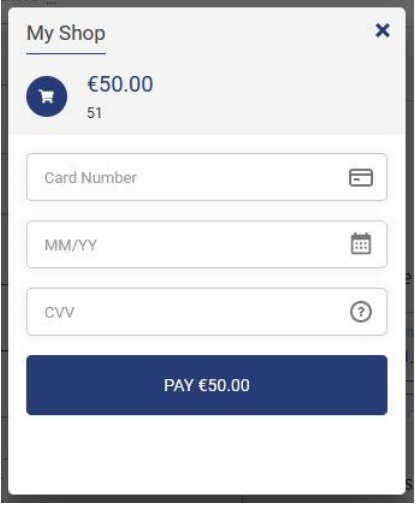

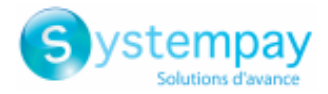

## <span id="page-11-0"></span>**5.6. Extended Smartform embedded on the merchant website with logos (API REST)**

This mode displays embedded fields with compatible logos for card payment, and other compatible payment methods.

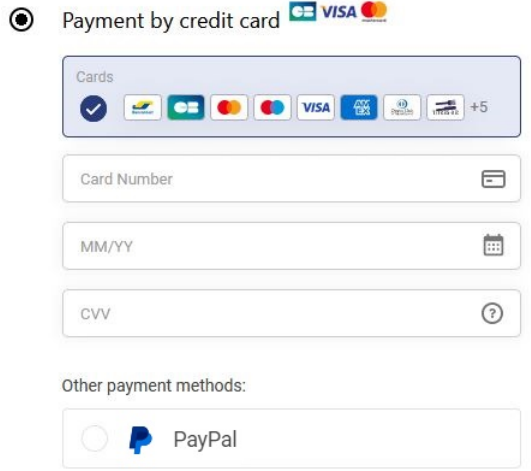

*[Click on this link](https://paiement.systempay.fr/doc/en-EN/rest/V4.0/javascript/redirection/compatible_payment_method.html)* to see the payment methods compatible with the Smartform.

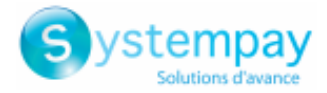

## <span id="page-12-0"></span>**5.7. Extended Smartform embedded on the merchant website without logos (REST API)**

This mode displays embedded fields without compatible logos for card payment, and other compatible payment methods.

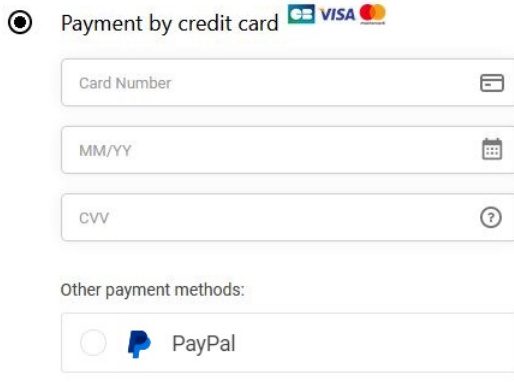

*[Click on this link](https://paiement.systempay.fr/doc/en-EN/rest/V4.0/javascript/redirection/compatible_payment_method.html)* to see the payment methods compatible with the Smartform.

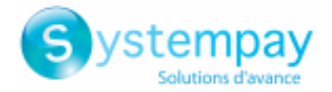

## <span id="page-13-0"></span>**6. QUICK MODULE CONFIGURATION**

This chapter will help you configure and quickly make your shop go into PRODUCTION.

If you would like to obtain more details on module configuration, see chapter **Detailed parameters of the payment module**.

**NOTE:** An FAQ is available in our online documentation archive, it presents the most frequently asked questions and isregularly updated. The FAQ module is available via the link below in the **Payment modules** section > **Magento 2.x**:

*<https://paiement.systempay.fr/doc/fr-FR/faq/faq-homepage.html>*

## <span id="page-13-1"></span>**6.1. Knowing your integration**

First of all, you must know the integration type you've chosen.

This information is available via the payment module configuration: **Standard payment** > **Entry mode for payment method data**.

See the **Integrating the redirection** chapter if you have chosen one of the integrations below:

- Bank data acquisition on the payment gateway.
- Card type selection on the merchant website.
- Payment page integrated into the checkout flow (iframe mode).

See the **Integrating the embedded form** chapter if you have chosen one of the integrations below:

- Payment fields embedded on the merchant website (REST API).
- Smartform embedded on the merchant website (REST API).
- Extended Smartform embedded on the merchant website with logos (API REST).
- Extended Smartform embedded on the merchant website without logos (REST API).

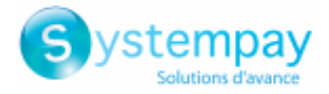

## <span id="page-14-0"></span>**6.2. Integrating the redirection**

### <span id="page-14-1"></span>**6.2.1. Configuring the shop**

- **1.** Sign in to your **Systempay Merchant Back Office** with your identifiers: *[https://paiement.systempay.fr/](https://paiement.systempay.fr/vads-merchant/) [vads-merchant/](https://paiement.systempay.fr/vads-merchant/)*.
- **2.** Go to **Settings** > **Shop**.
- **3.** Click the **Keys** tab.
- **4.** Copy your **Shop ID**.
- **5.** Sign in to your **Magento Back Office**.
- **6.** Go to **Shops** > **Configuration**.
- **7.** Click on **SALES** > **Payment methods**..
- **8.** Click **Systempay - General configuration**.
- **9.** Paste your **Shop ID** to the **Access to the payment gateway**.
- **10.**Return to the **Merchant Back Office**.
- **11.**Copy your **Test key**.
- **12.**Return to the **Magento Back Office**.
- **13.**Paste your **Test key** to the **Access to the payment gateway**.
- **14.**If you are updating the module, you can also paste the Production key and then set the Mode to PRODUCTION.
- **15.**Click **Save**.

### <span id="page-14-2"></span>**6.2.2. Configuring the Instant Payment Notification URL**

- **1.** Sign in to your **Magento Back Office**.
- **2.** Go to **Shops** > **Configuration**.
- **3.** Click on **SALES** > **Payment methods**..
- **4.** Click **Systempay - General configuration**.
- **5.** Search for **ACCESS TO THE PAYMENT GATEWAY**.
- **6.** Copy the URL from the **Instant Payment Notification URL** parameter.
- **7.** Sign in to the **Merchant Back Office Systempay**: *<https://paiement.systempay.fr/vads-merchant/>*.
- **8.** Go to **Settings** > **Notification rules**.
- **9.** Double click **IPN URL at the end of payment**.
- **10.**Check the **Automatic retry in case of failure** box.
- **11.**Search for the **Instant Payment Notification URL of the API form V1, V2** section.
- **12.**Paste the previously copied URL to **URL to call in TEST mode** and **URL to call in PRODUCTION mode**.

If the production URL is different from your test URL, specify it in order to not forget it later. Your URL should look like this:

https://www.your-domain.com/systempay/payment/check/

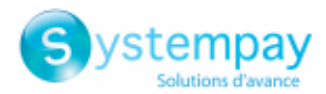

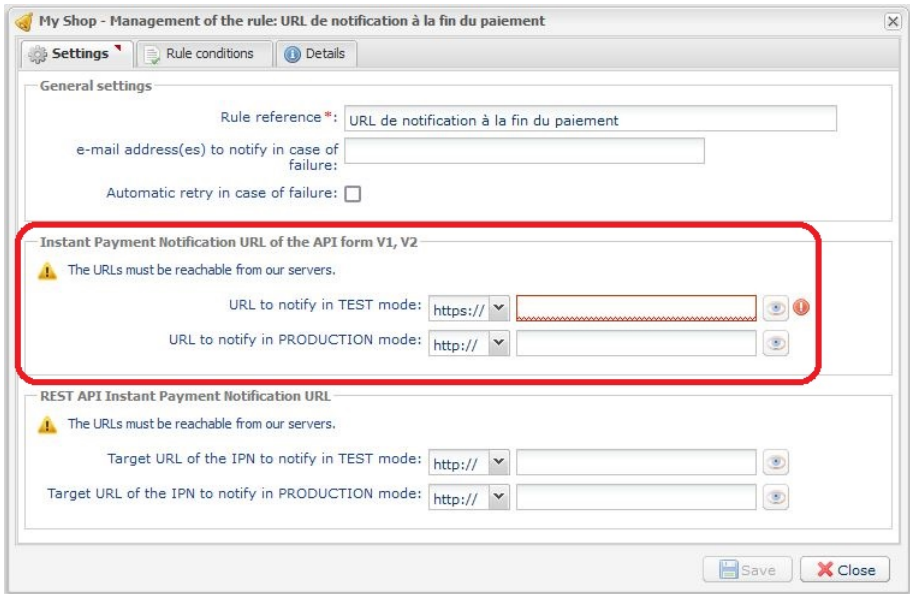

#### **13.**Click **Save**.

- **14.**Double click **Instant Payment Notification URL on cancellation** and follow the steps 10 to 13.
- **15.**Double click **Instant Payment Notification URL on batch change** and follow the steps 10 to 13.
- **16.**Double click **Instant Payment Notification URL on an operation coming from the Back Office** and follow the steps 10 to 13.
- **17.**If the configured rules are marked by a red cross, select the rule and click on the **Enable the rule** button at the bottom of the screen.

#### <span id="page-15-0"></span>**6.2.3. Testing the payment on your website**

To make a test payment:

- **1.** Make an order on your merchant website as if you were one of your buyers.
- **2.** Select the payment method "**Payment by credit card**."
- **3.** Choose a payment method if your configuration offers it.
- **4.** Click on one of the card numbers displayed on the screen, all the fields will be populated automatically.
- **5.** Confirm your payment.
- **6.** Make sure that the order is appears in the Magento Back Office.

#### <span id="page-15-1"></span>**6.2.4. Going into PRODUCTION**

To go into PRODUCTION via the redirection :

- **1.** Sign in via **Merchant Back Office Systempay**.
- **2.** Go to **Settings** > **Shop** then click on the **Keys** tab.
- **3.** If no tables are there, go directly to step 5.
- **4.** If you look at the table below, you should do the payment tests before going into production:

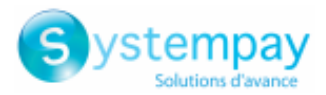

#### Tests control

Here is a summary of the tests performed up to now.

- You must perform a valid payment for each row in the table below.
- manual payments are not taken into account; \* test payments are deleted after 30 days;

\* the vads\_page\_action parameter must be set to PAYMENT OF REGISTER\_PAY.

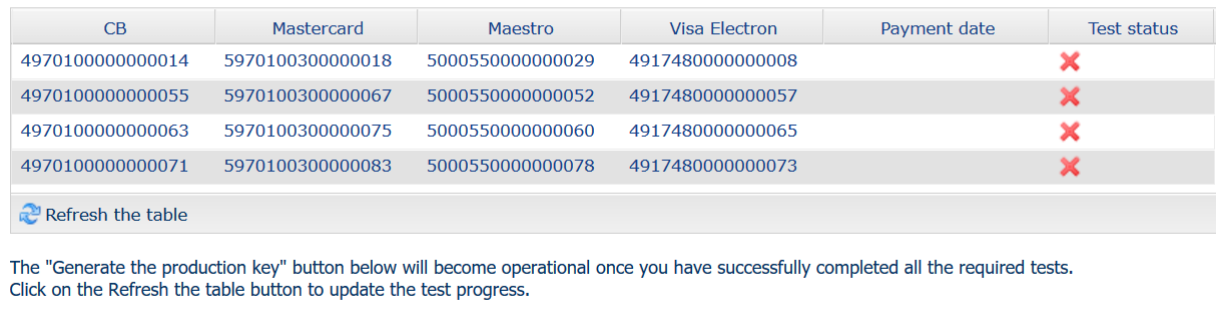

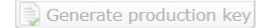

For making test payments:

- **a.** See chapter **Testing the payment on your website**.
- **b.** Make a payment using each line of the table, the card number used on the payment page must be identical to the one in the table.
- **c.** Once all 4 payments have been made, the red crosses will be replaced by green check marks.

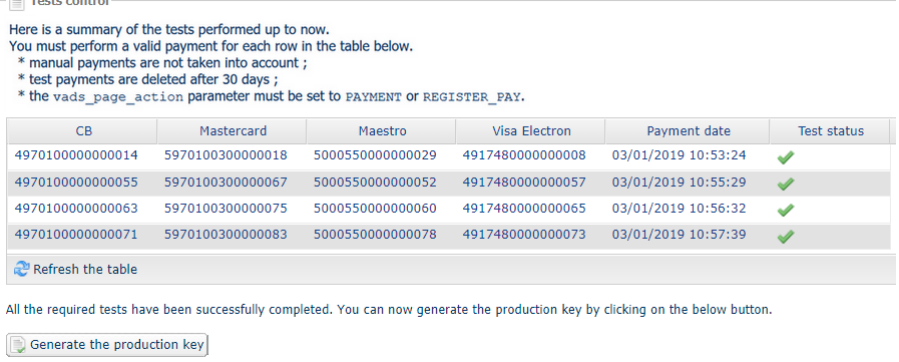

- **5.** Click the **Generate the production key** button, then click **Yes** to confirm.
- **6.** Copy the production key.
- **7.** Sign in to your **Magento Back Office**.
- **8.** Go to the **General configuration** of the Systempay payment module.
- **9.** Replace the existing production key with the previously copied key.
- **10.**Switch the **Mode** parameter to **PRODUCTION** and save the changes.
- **11.**You shop can now receive real payments.

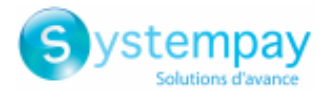

## <span id="page-17-0"></span>**6.3. Integrating the embedded form**

#### <span id="page-17-1"></span>**6.3.1. Configuring the shop**

- **1.** Sign in to your **Systempay Merchant Back Office** with your *[https://paiement.systempay.fr/vads](https://paiement.systempay.fr/vads-merchant/)[merchant/](https://paiement.systempay.fr/vads-merchant/)* identifiers.
- **2.** Go to **Settings** > **Shop**.
- **3.** Click the **Keys** tab.
- **4.** Copy your **Shop ID**.
- **5.** Sign in to your **Magento Back Office**.
- **6.** Go to **Shops** > **Configuration**.
- **7.** Click on **SALES** > **Payment methods**..
- **8.** Click **Systempay - General configuration**.
- **9.** Paste your **Shop ID** to the **Access to the payment gateway**.
- **10.**Return to the **Systempay Merchant Back Office**.
- **11.**Copy your **Test key**.
- **12.**Return to the **Magento Back Office**.
- **13.**Paste your **Test key** to the **Access to the payment gateway**.
- **14.**If you are updating the module, you can also paste the Production key and then set the Mode to **PRODUCTION**.
- **15.**Return to **Systempay Merchant Back Office** and click the **REST API keys** tab.
- **16.**Copy your **Test password**.
- **17.**Return to the **Magento Back Office**.
- **18.**Paste your **Test password** to **REST API keys**.
- **19.**Follow the same steps for the **Public test key** and **HMAC-SHA-256 test key** parameters.
- **20.**If you are updating the module, you can also paste the **Production key** and **HMAC-SHA-256 production key**.
- **21.**Click **Save**.

#### <span id="page-17-2"></span>**6.3.2. Configuring the Instant Payment Notification URL**

- **1.** Sign in to your **Magento Back Office**.
- **2.** Go to **Shops** > **Configuration**.
- **3.** Click on **SALES** > **Payment methods**..
- **4.** Click **Systempay - General configuration**.
- **5.** Search for **REST API keys** section.
- **6.** Copy the URL from the **Instant Payment Notification URL** parameter
- **7.** Sign in to the **Merchant Back Office Systempay**: *<https://paiement.systempay.fr/vads-merchant/>*.
- **8.** Go to **Settings** > **Notification rules**.
- **9.** Double click **IPN URL at the end of payment**.

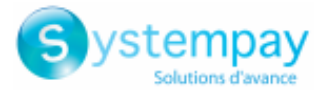

**10.**Check the **Automatic retry in case of failure** box.

**11.**Search for the **REST API Instant Payment Notification URL** part.

#### **12.**Paste the previously copied URL to **Target URL of the IPN to call in TEST mode** and **Target URL of the IPN to call in PRODUCTION mode**.

If the production URL is different from your test URL, specify it in order to not forget it later. Your URL should look like this:

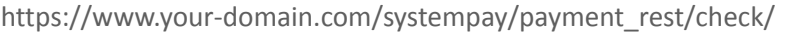

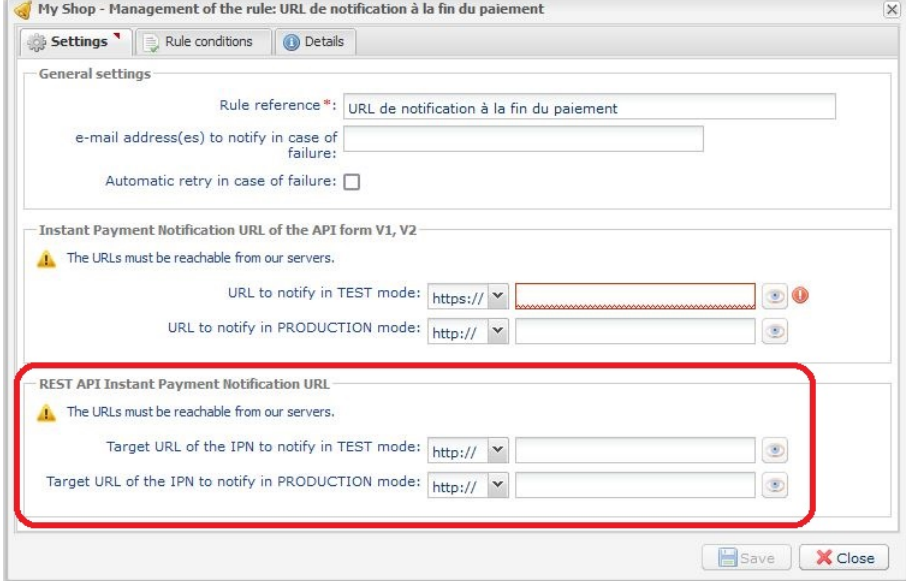

**13.**Click **Save**.

- **14.**Double click **Instant Payment Notification URL on cancellation** and follow the steps 10 to 13.
- **15.**Double click **Instant Payment Notification URL on batch change** and follow the steps 10 to 13.
- **16.**Double click **Instant Payment Notification URL on an operation coming from the Back Office** and follow the steps 10 to 13.
- **17.**If the configured rules are marked by a red cross, select the rule and click on the **Enable the rule** button at the bottom of the screen.

#### <span id="page-18-0"></span>**6.3.3. Testing the payment on your website**

To make a test payment:

- **1.** Make an order on your merchant website as if you were one of your buyers.
- **2.** Select the payment method "**Payment by credit card**."
- **3.** Choose a payment method if your configuration offers it.
- **4.** Click on one of the card numbers displayed on the screen, all the fields will be populated automatically.
- **5.** Confirm your payment.
- **6.** Make sure that the order is appears in the Magento Back Office.

#### <span id="page-18-1"></span>**6.3.4. Going into PRODUCTION**

To go into PRODUCTION via the redirection :

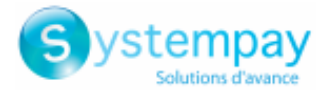

- **1.** Sign in via **Merchant Back Office Systempay**.
- **2.** Go to **Settings** > **Shop** then click on the **API REST Keys** tab.
- **3.** If there are no tables, go directly to step 5.
- **4.** If you look at the table below, you should do the payment tests before going into production:

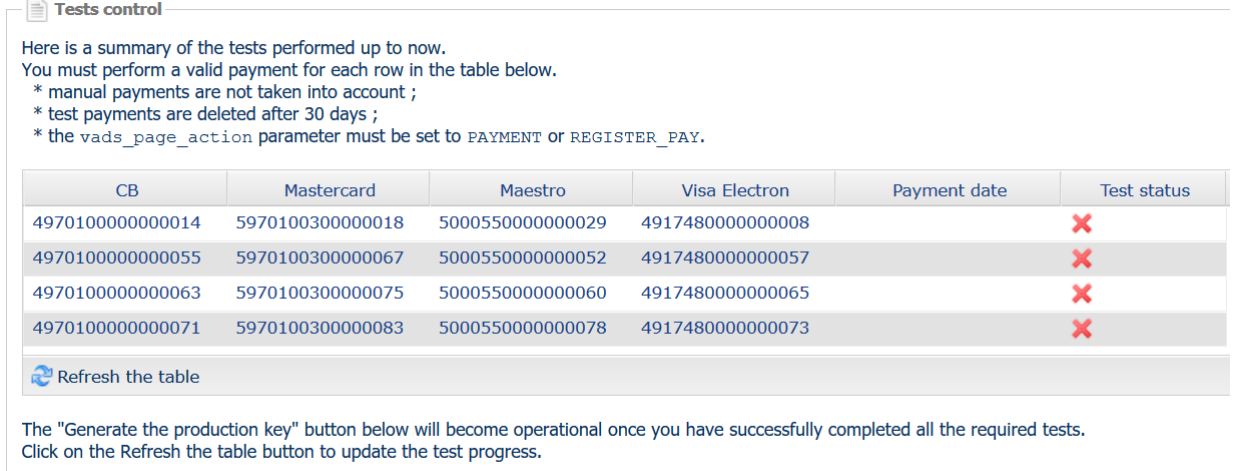

Generate production key

#### For making test payments:

- **a.** See chapter **Testing the payment on your website**.
- **b.** Make a payment using each line of the table, the card number used on the payment page must be identical to the one in the table.
- **c.** Once all 4 payments have been made, the red crosses will be replaced by green check marks.

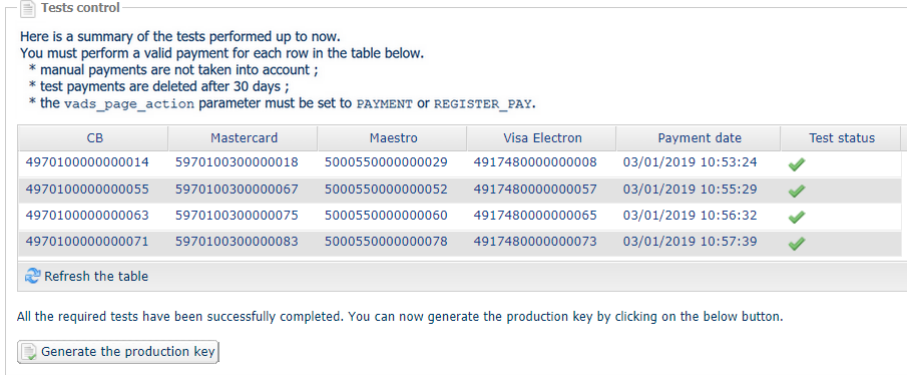

- **5.** Click **Generate the password and the HMAC-SHA-256 production key**, then click **Yes** to confirm.
- **6.** Copy the **Production password** and the **HMAC-SHA-256 production key** displayed on the screen.
- **7.** Sign in to your **Magento Back Office**.
- **8.** Go to the **General configuration** of the Systempay payment module.
- **9.** Paste the 2 parameters previously copied to the **Production password** and **HMAC-SHA-256 production key**.
- **10.**Return to Merchant Back Office and click the **Keys** tab.
- **11.**Copy the **Production key**.
- **12.**Return to the **Magento Back Office**.
- **13.**Look for the **Access to the payment gateway** section, then paste in your Production Key.
- **14.**Switch the **Mode** parameter to **PRODUCTION** and save the changes.
- **15.**You shop can now receive real payments.

Payment module integration for Magento 2 - Document version 2.8 All rights reserved - 20 / 34

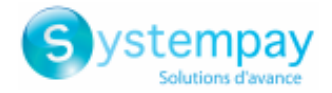

## <span id="page-20-0"></span>**7. DETAILED PARAMETERS OF THE PAYMENT MODULE**

In this section, you will find the details of each parameter offered by payment module.

**NOTE:** An FAQ is available in our online documentation archive, it presents the most frequently asked questions and isregularly updated. The FAQ module is available via the link below in the **Payment modules** section > **Magento 2.x**:

*<https://paiement.systempay.fr/doc/fr-FR/faq/faq-homepage.html>*

## <span id="page-20-1"></span>**7.1. Parameter description**

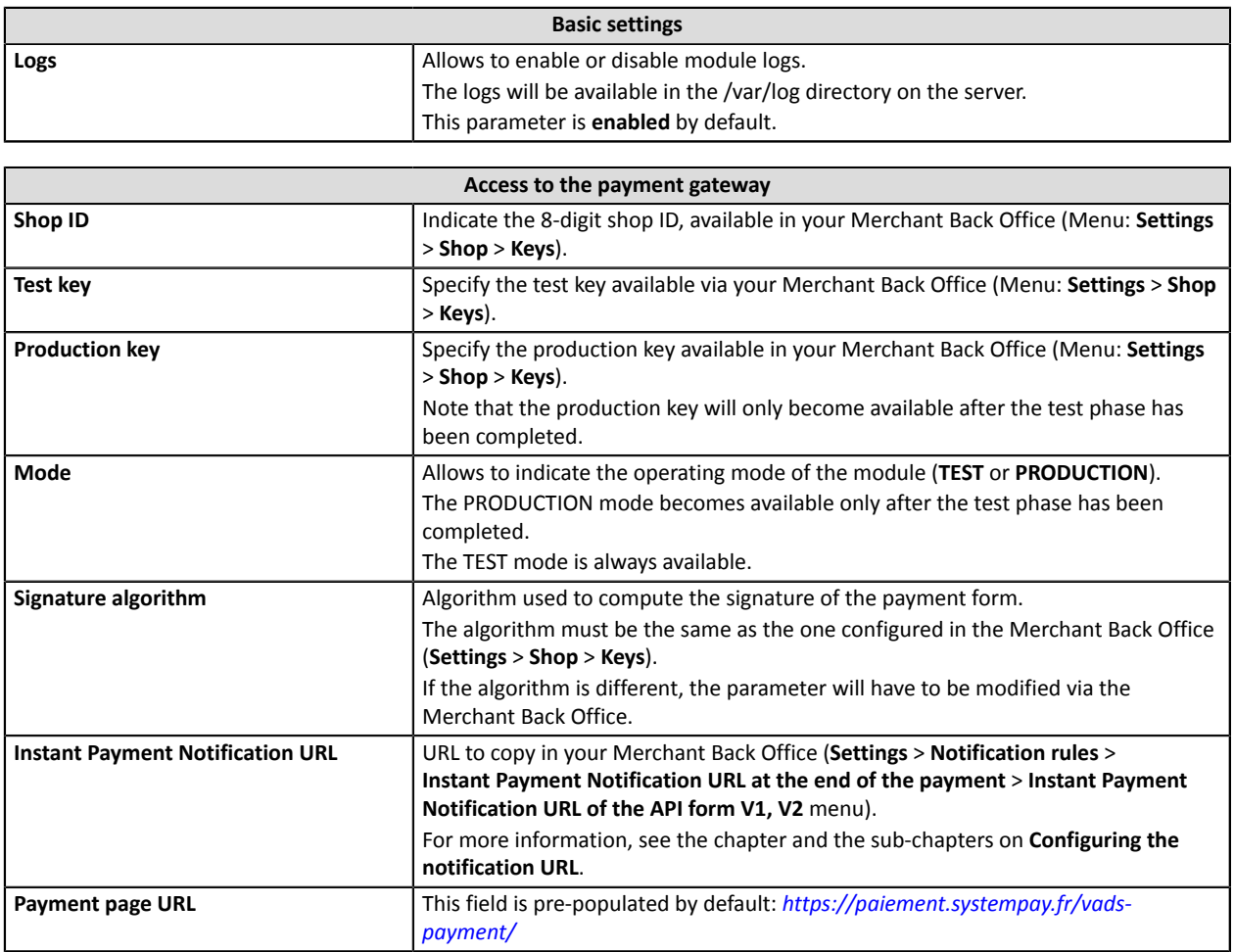

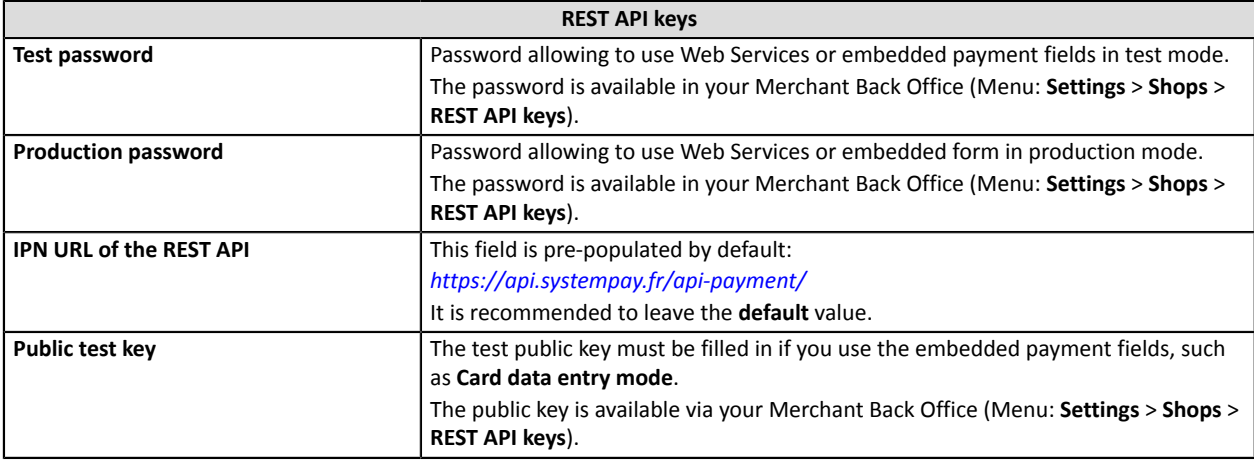

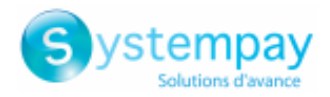

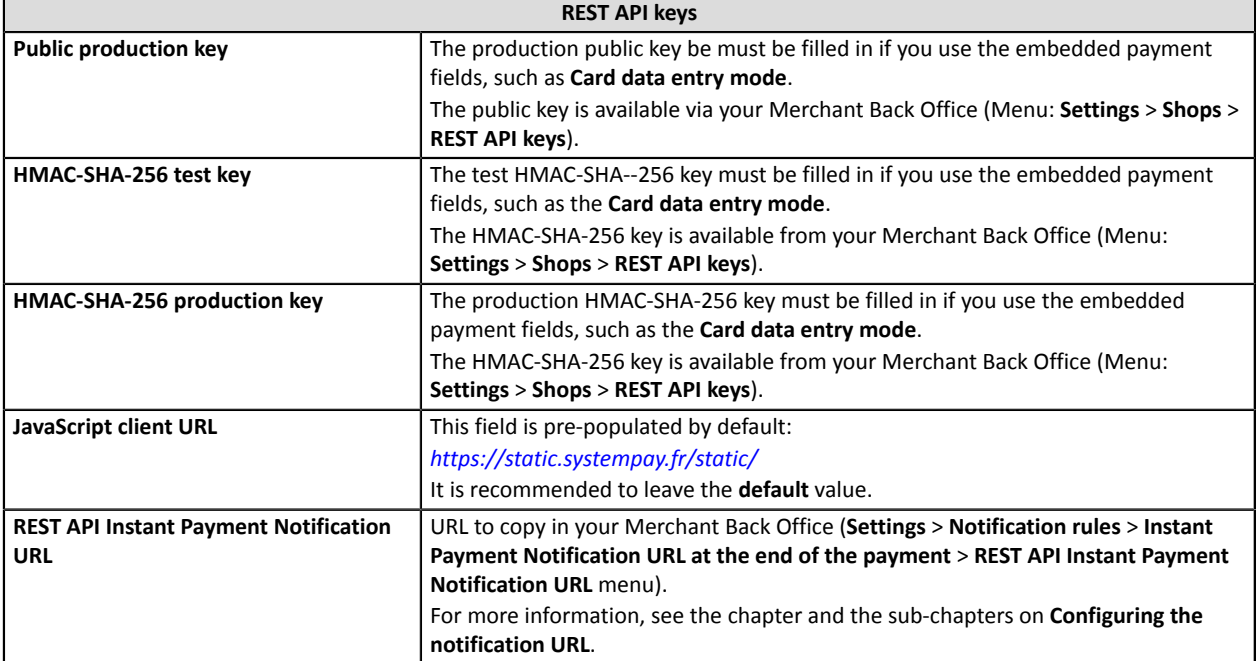

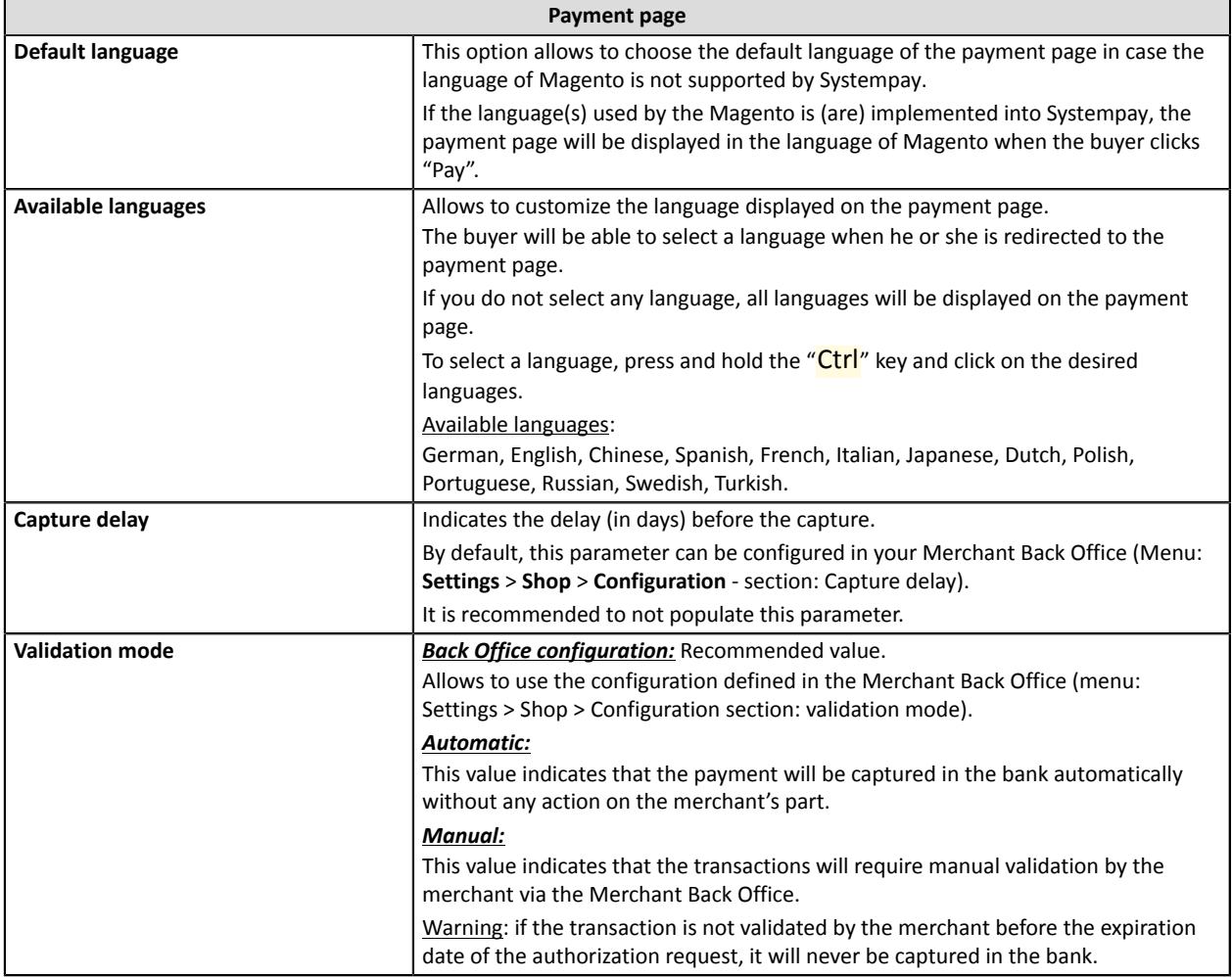

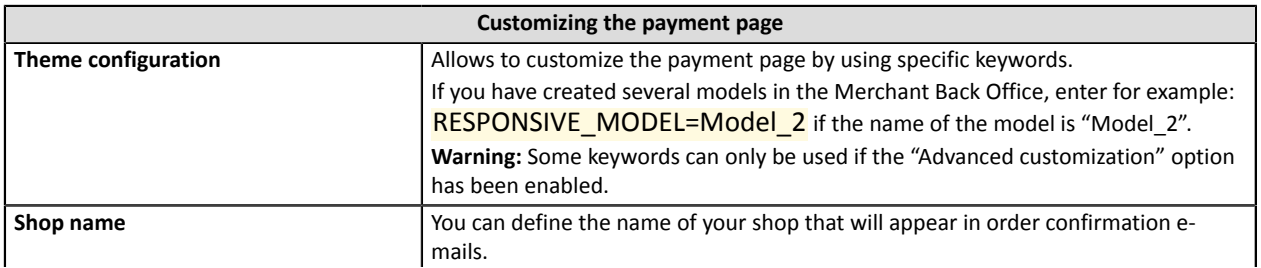

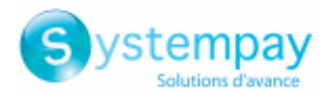

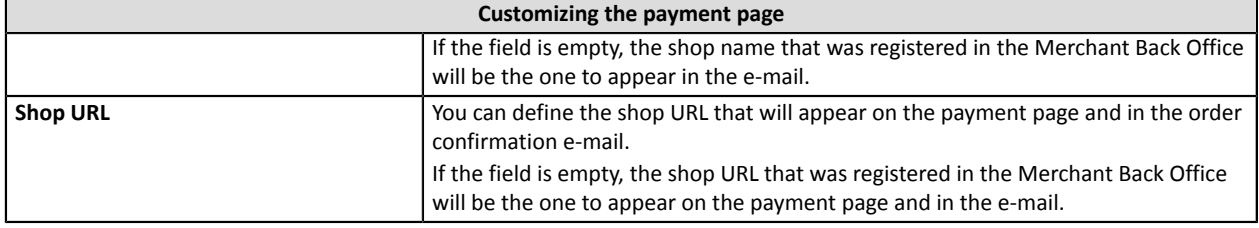

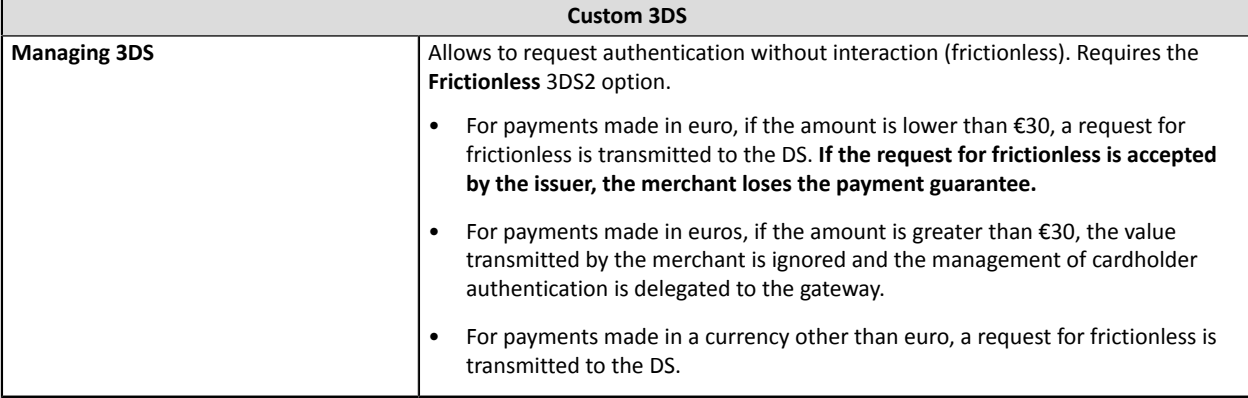

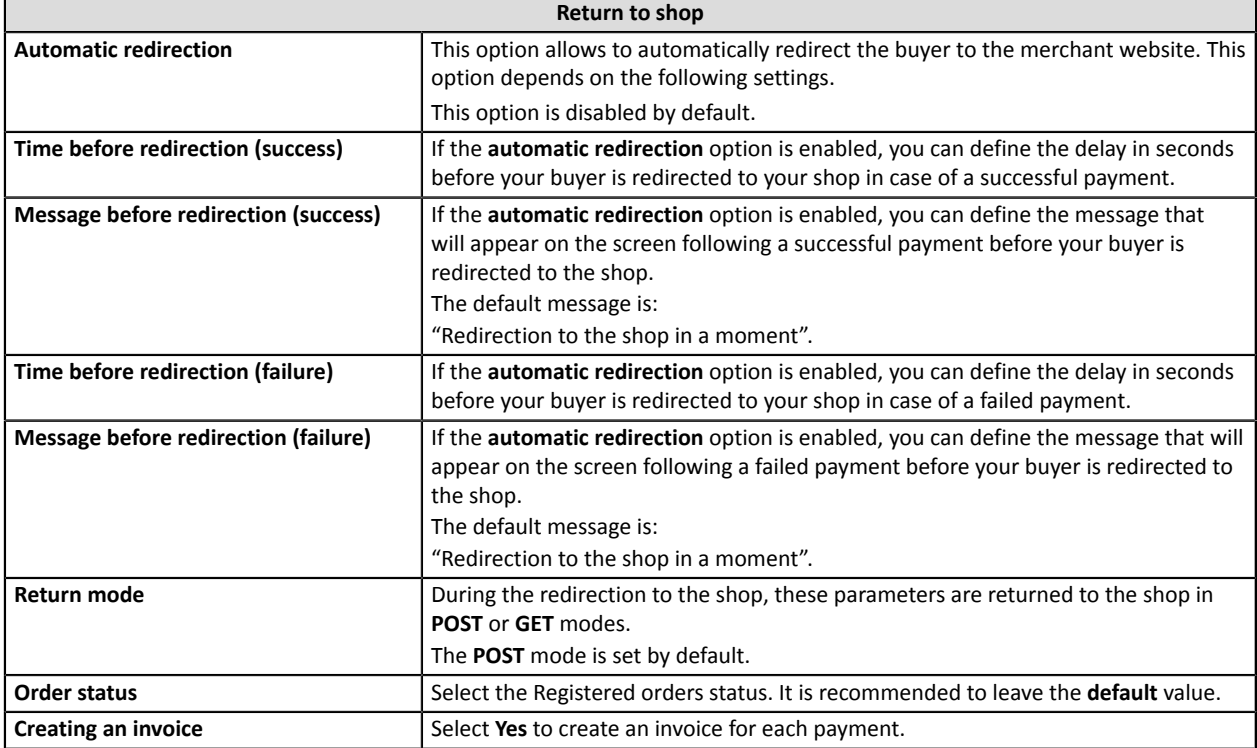

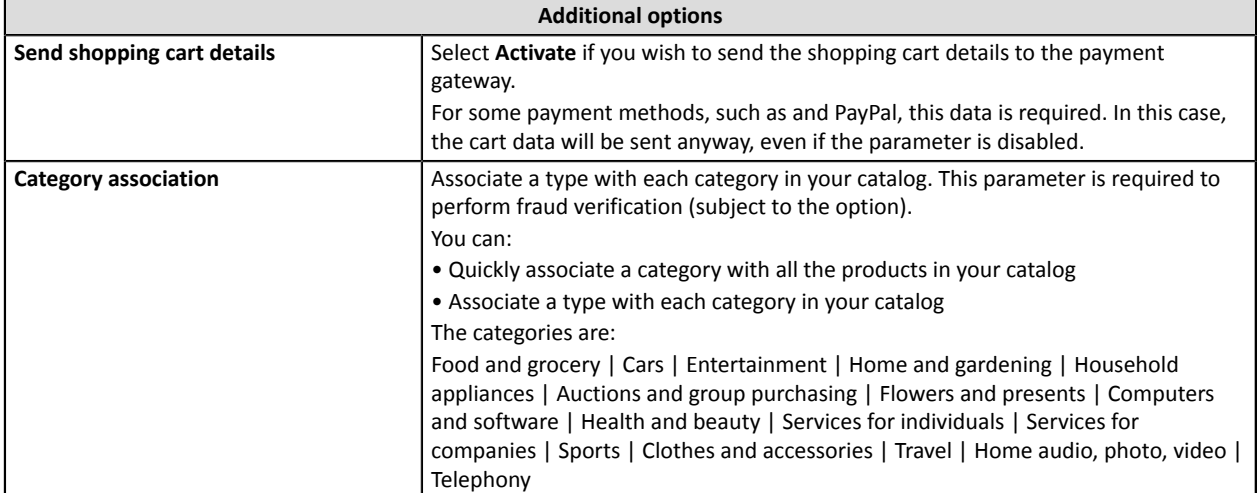

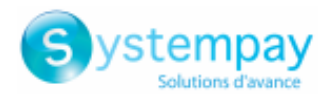

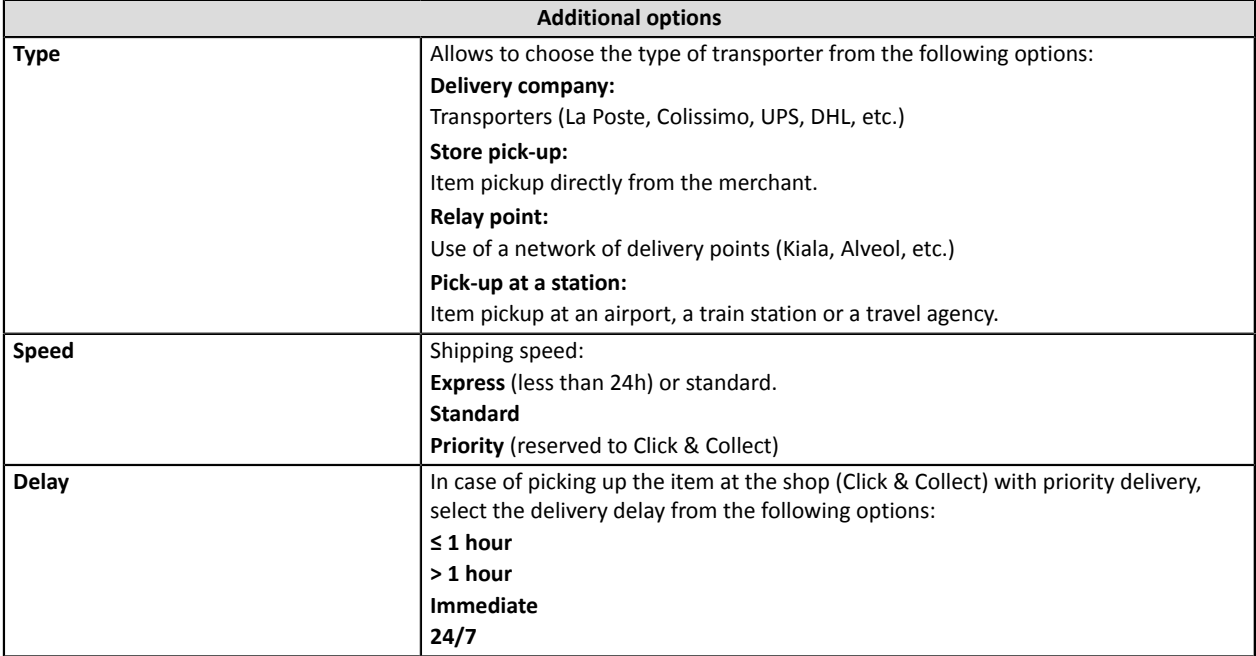

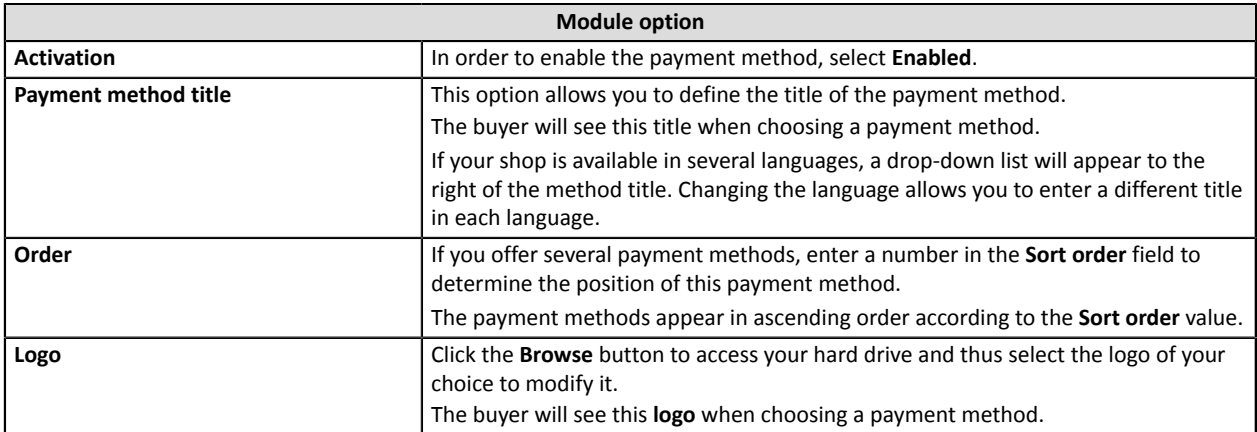

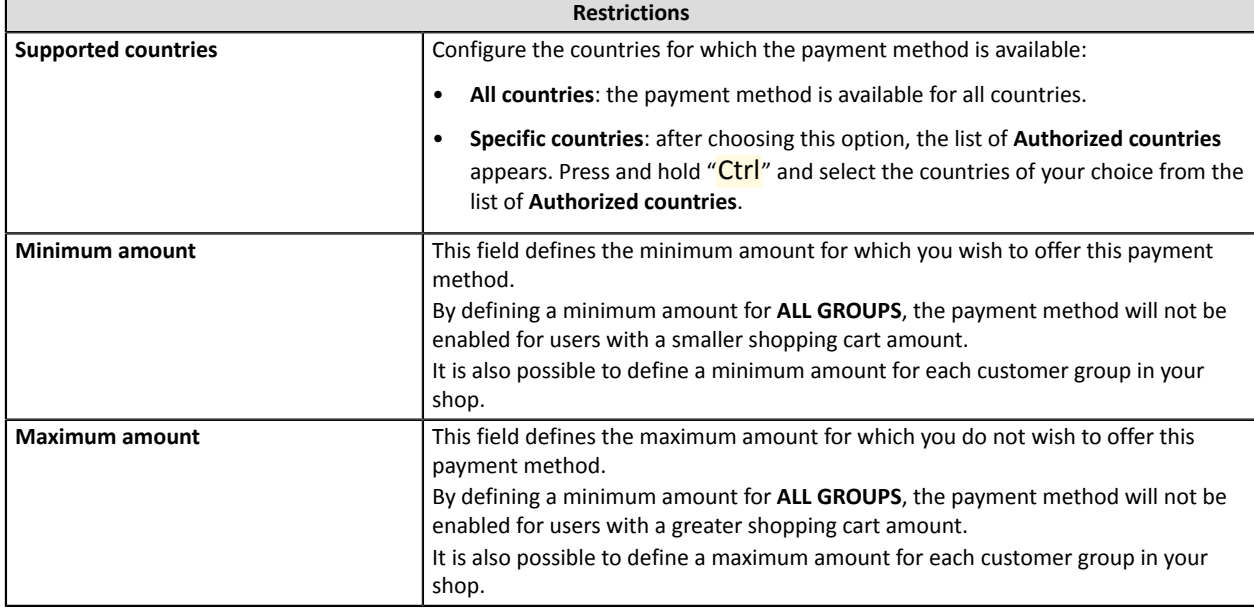

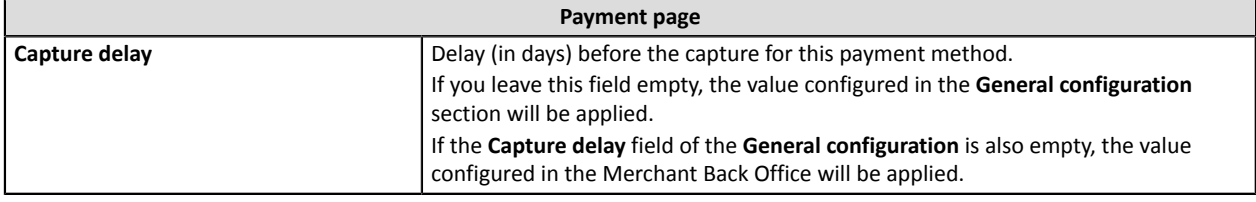

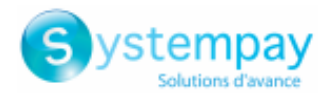

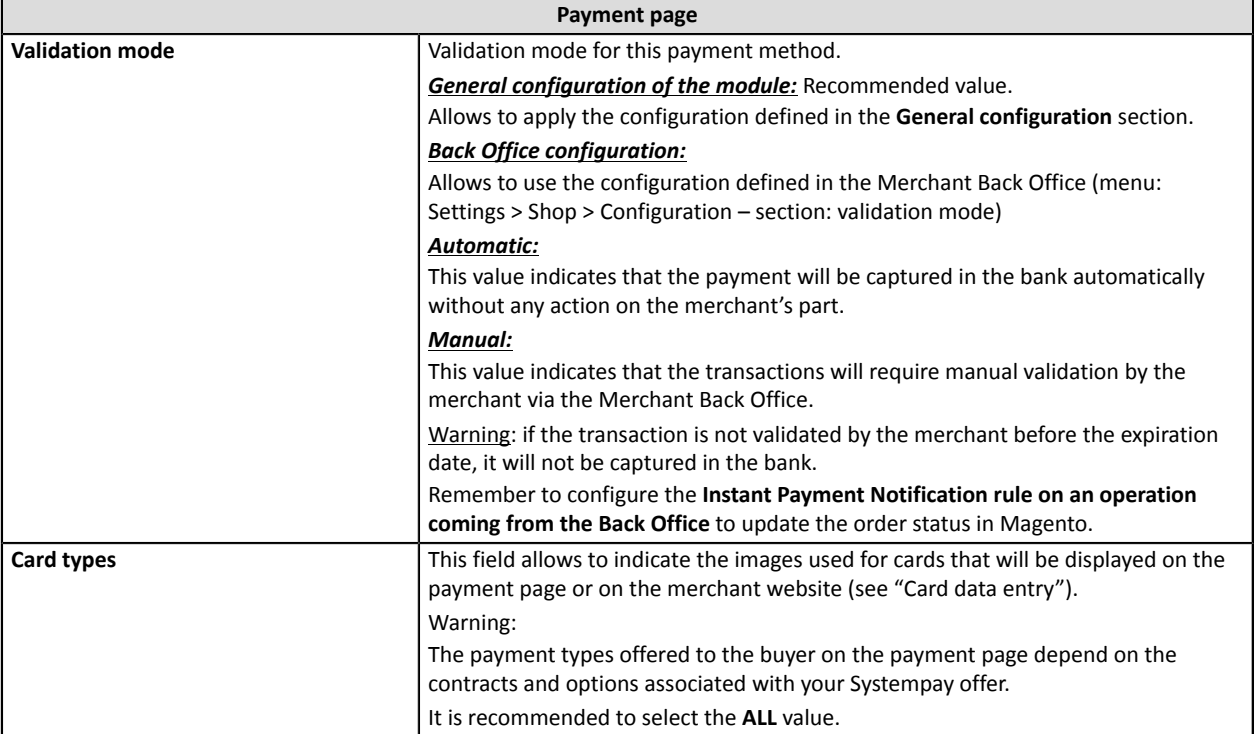

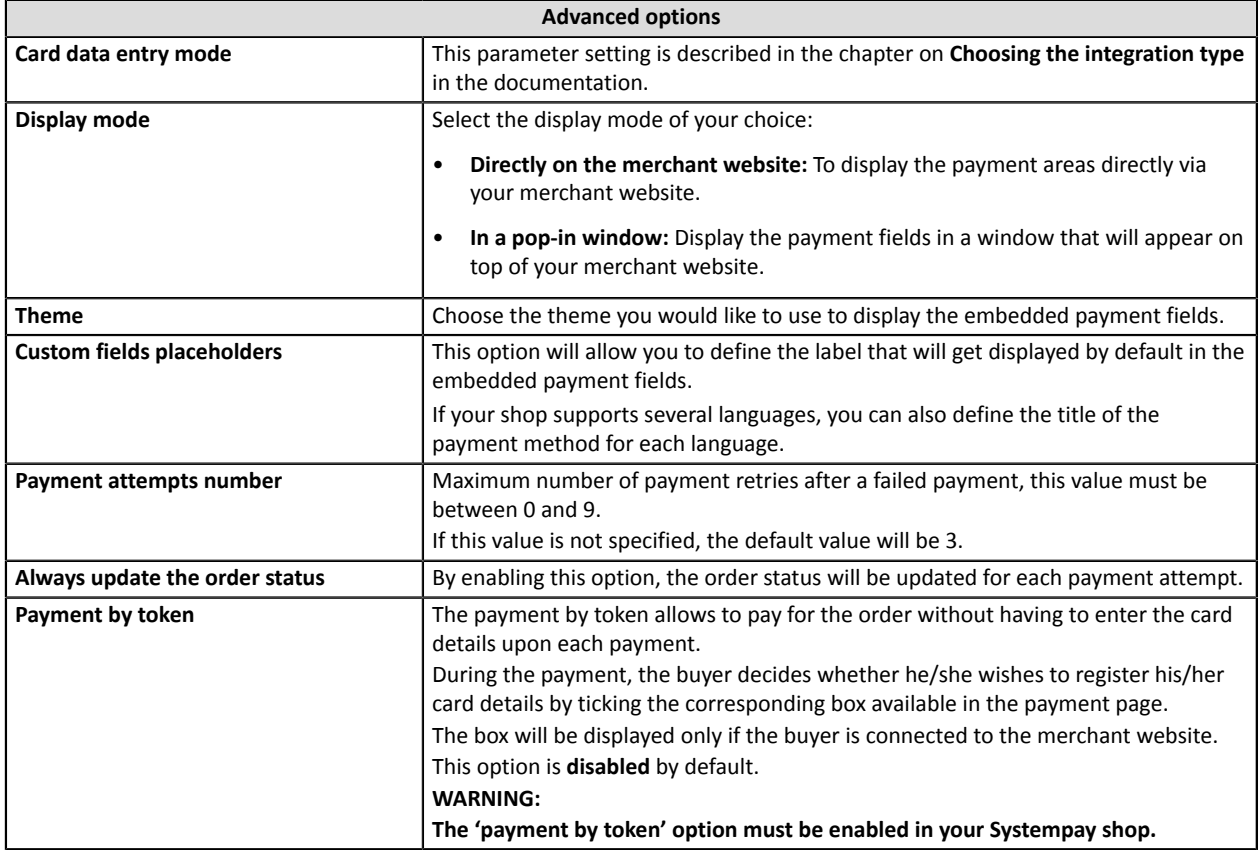

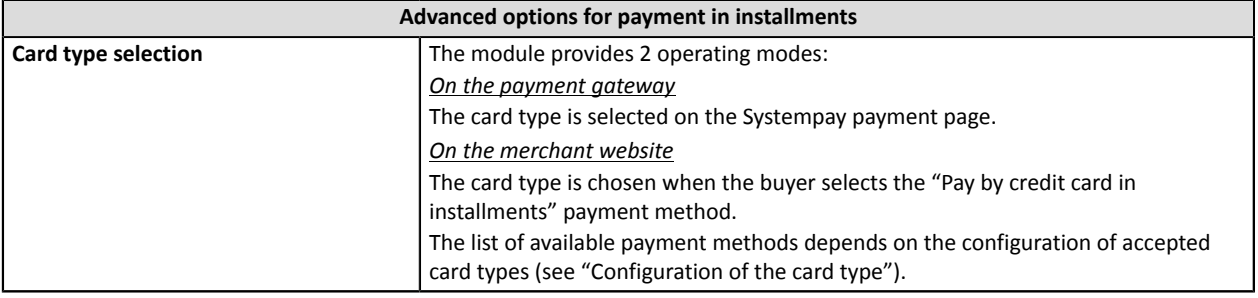

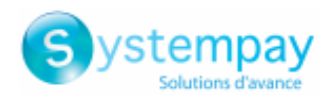

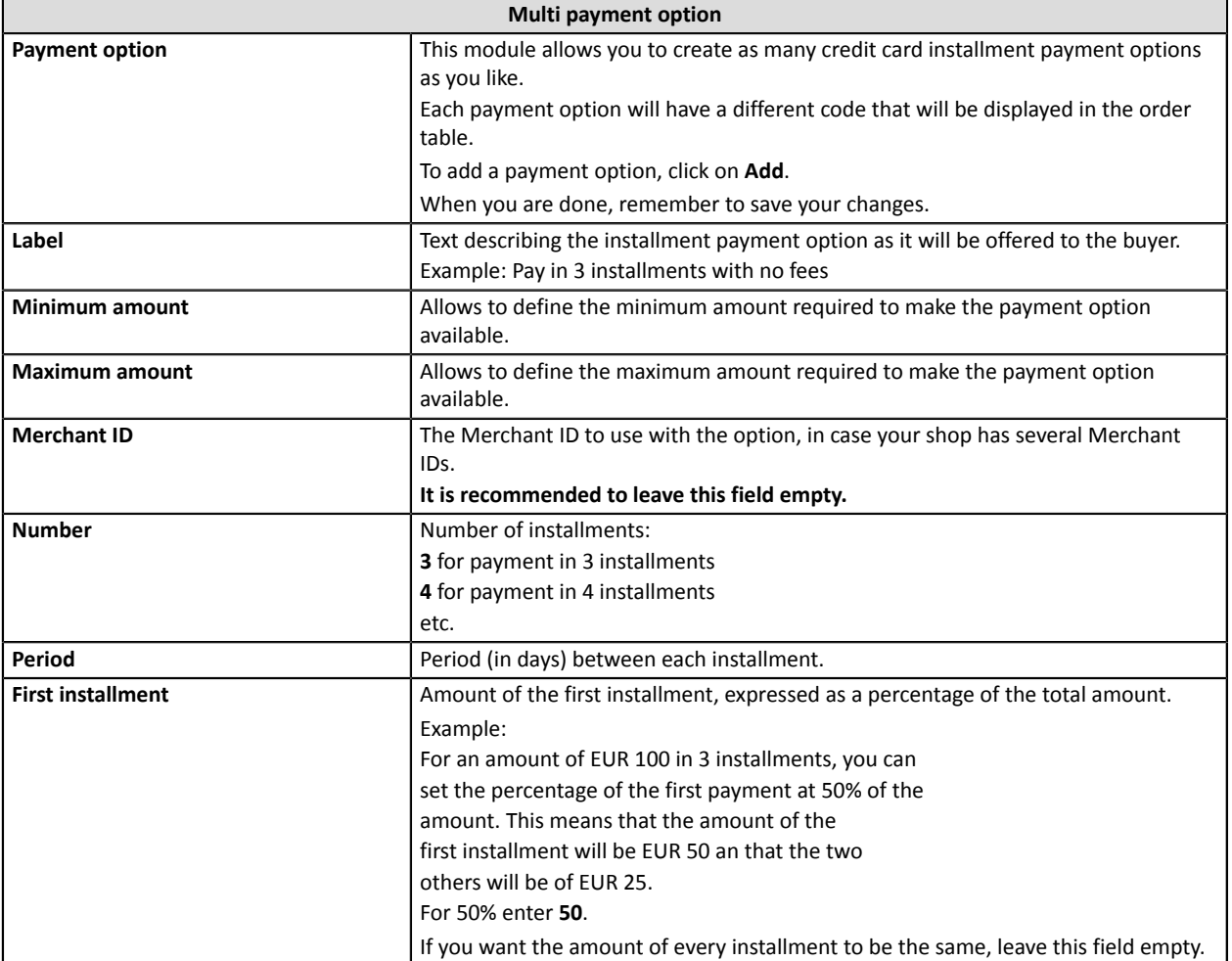

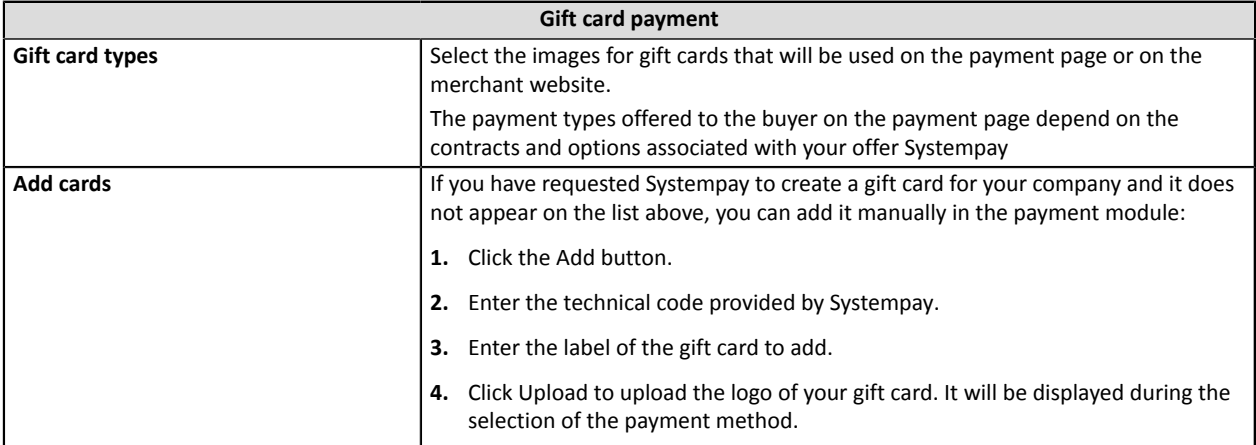

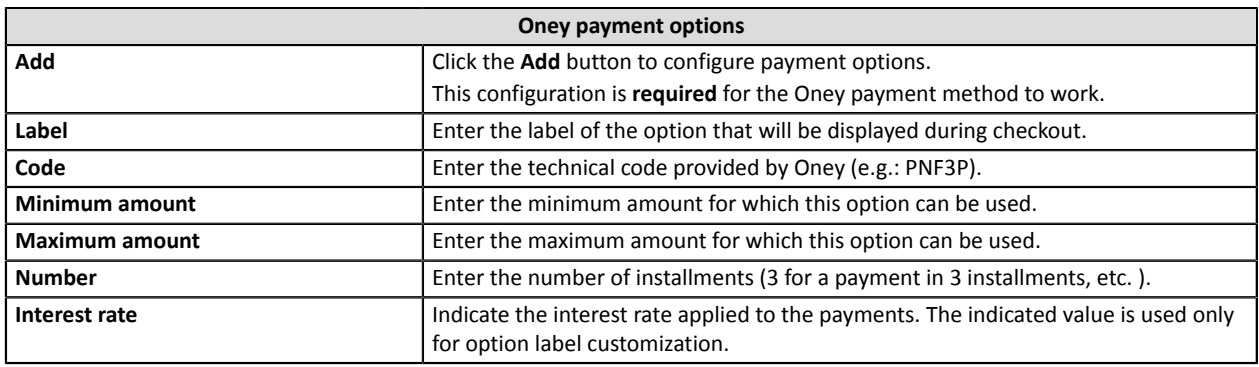

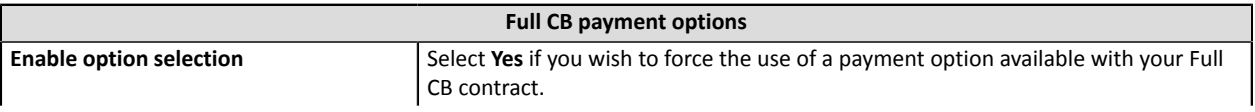

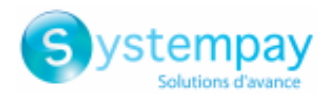

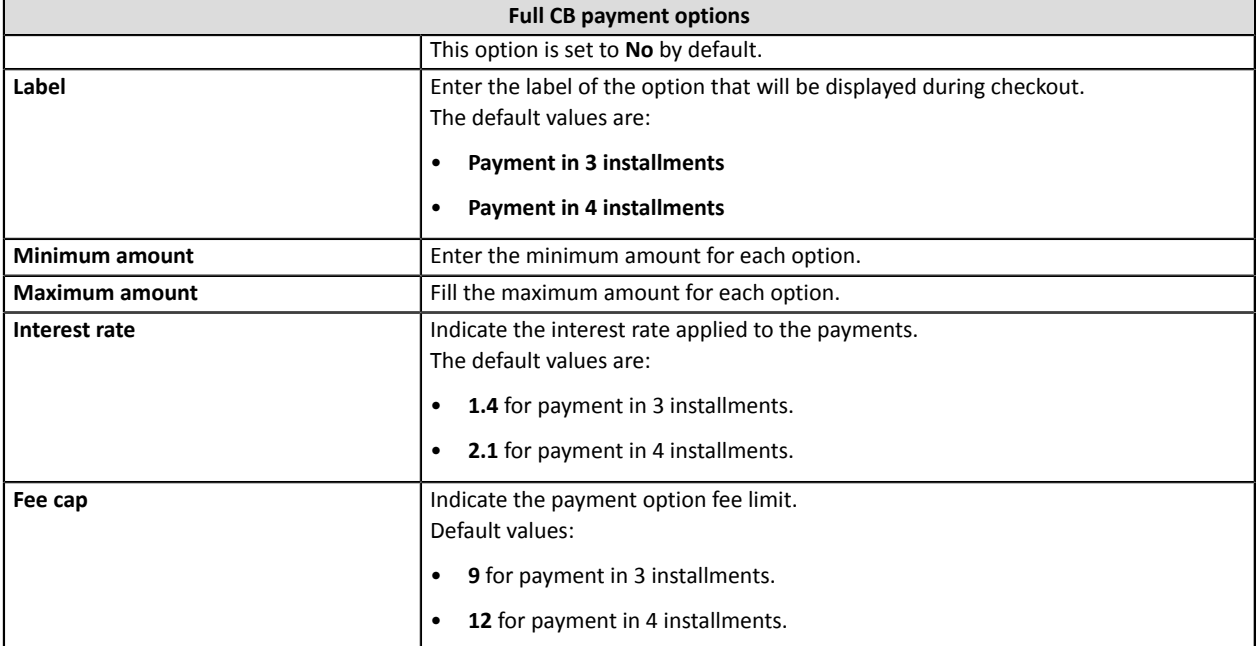

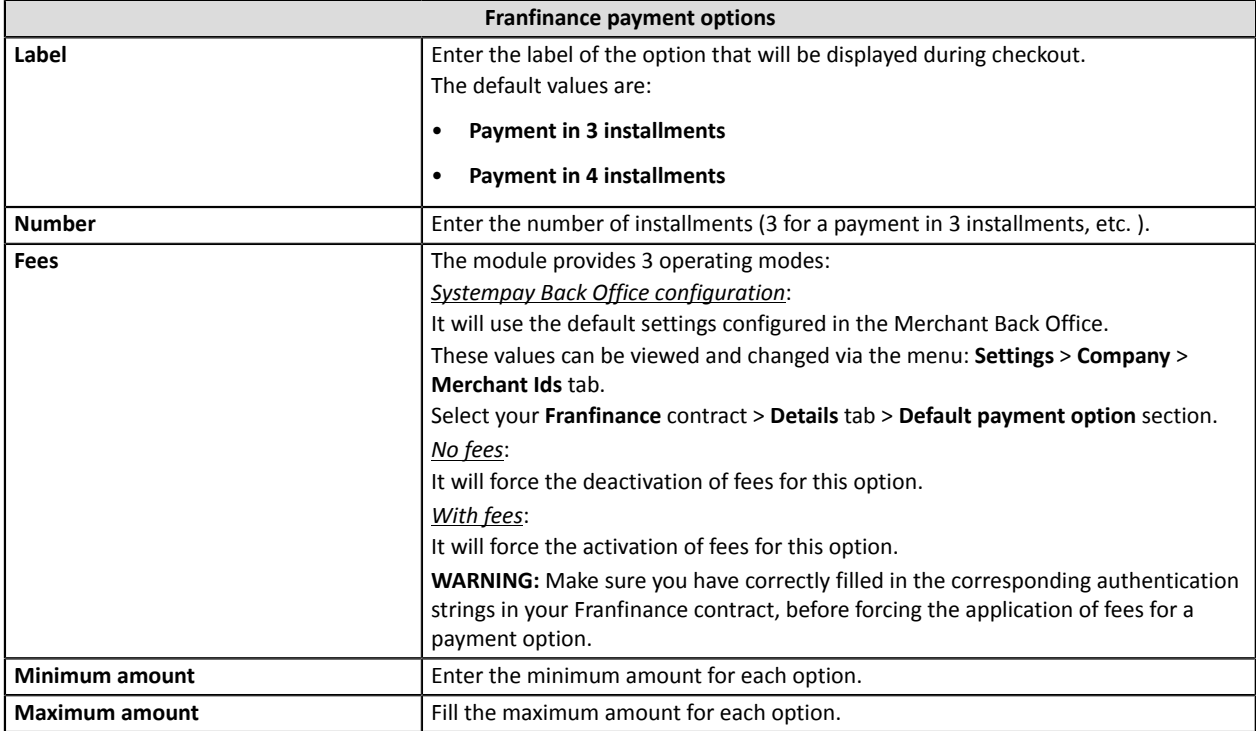

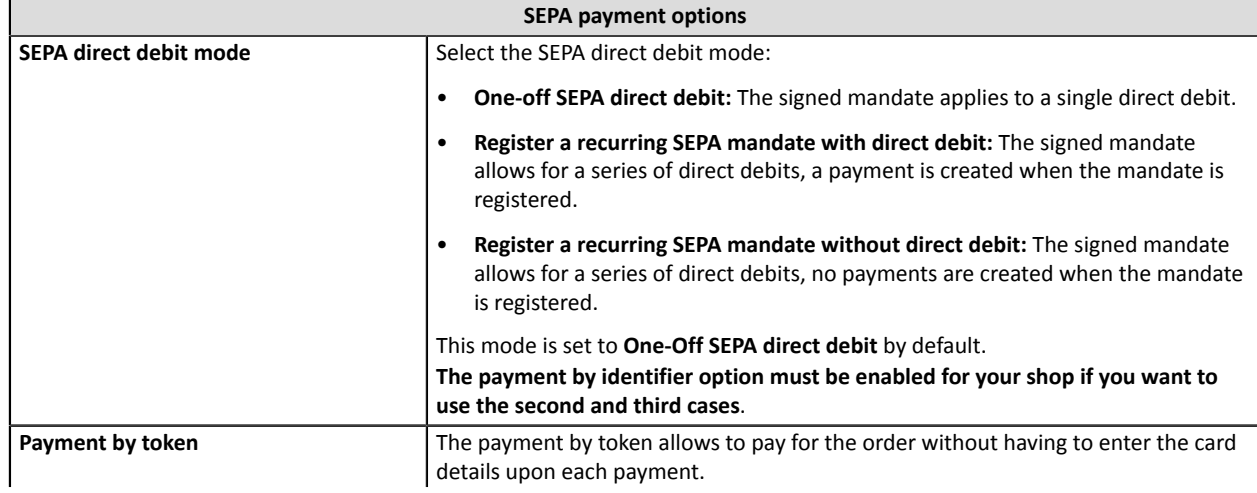

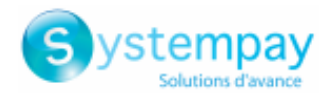

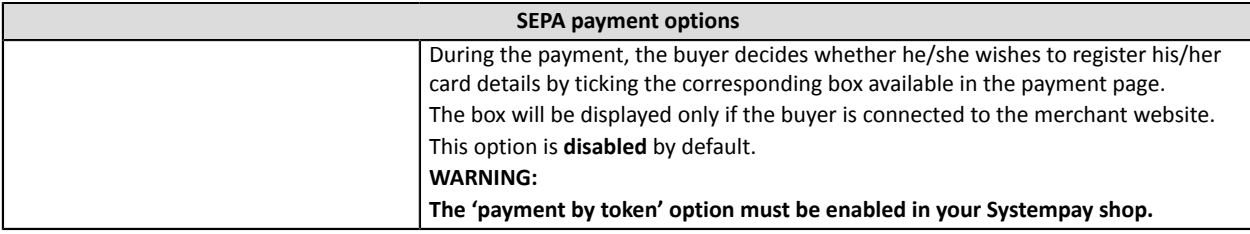

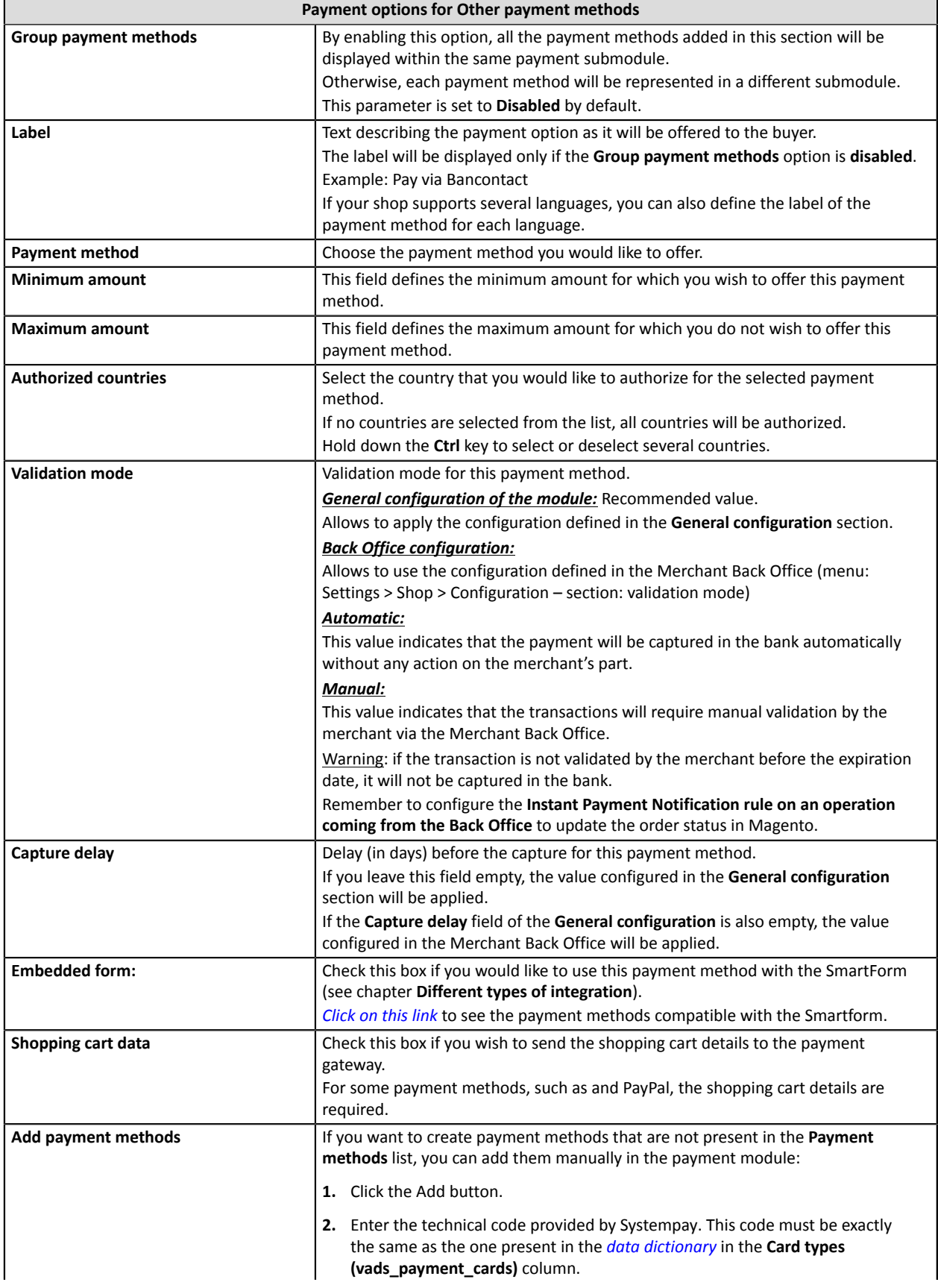

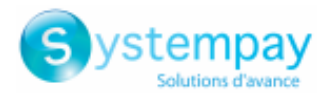

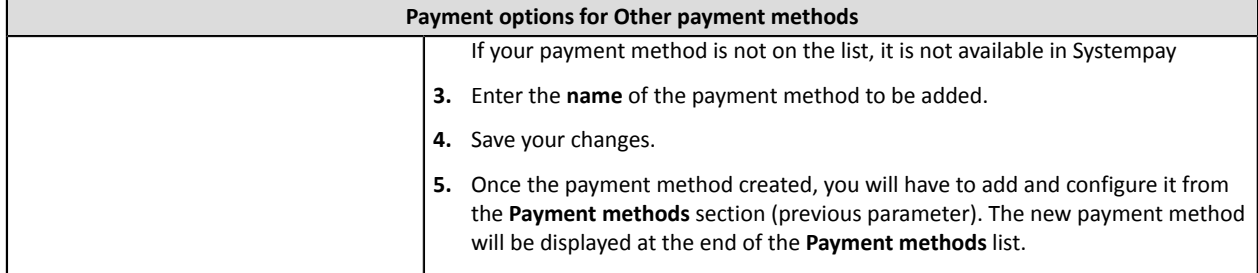

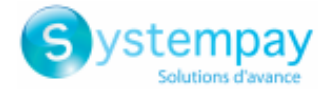

## <span id="page-29-0"></span>**7.2. Instant Payment Notification URL**

The Merchant Back Office provides several types of notifications. They allow to manage the events that will generate a call to the merchant website and to configure the URL of the contact page.

To access notification rule management:

- **1.** Sign in to: *<https://paiement.systempay.fr/vads-merchant/>*.
- **2.** Go to the following menu: **Settings** > **Notification rules**.

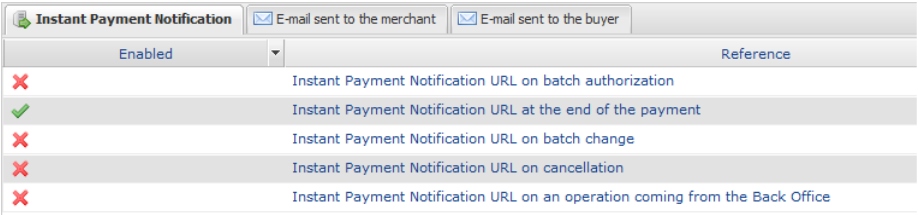

*Figure 1: Notification rules*

**Right click** > **Enable the rule** if a red cross appears in the **Enabled** column of the following rules:

- Instant Payment Notification URL at the end of the payment
- Instant Payment Notification URL on cancellation
- Instant Payment Notification URL on an operation coming from the Back Office
- Instant Payment Notification URL on batch change

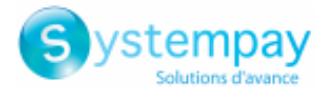

### <span id="page-30-0"></span>**7.2.1. Notification URL definitions**

#### **Instant Payment Notification URL at the end of the payment:**

This notification is **required** for communicating the result of the payment request.

In your Merchant BackOffice, you mustset up a URL that will be systematically called after a payment. It will inform the merchant website of the payment result even if your client has not clicked on return to the shop.

#### **Instant Payment Notification URL on cancellation:**

The payment gateway can systematically notify the merchant website:

- When the buyer abandons/cancels a payment via the **Cancel and return to shop** button.
- When the buyer has not completed the payment and the payment session has expired.

#### **The maximum length of a payment session is 10 minutes**.

#### **Instant Payment Notification URL on batch change:**

It is recommended to enable this notification for **PayPal** transactions in order to manage the **UNDER VERIFICATION** status. The merchant website will be notified about the acceptance or refusal by PayPal.

In case you have enabled the **Oney** payment method, **you must enable thisrule** for your merchant website to be notified when orders are accepted or rejected by Oney.

If **manual validation** payment has been configured, **you must enable this rule** for your merchant website to be notified when a transaction expires.

#### **Instant Payment Notification URL on an operation coming from the Back Office:**

By setting this URL, the payment gateway can systematically notify the merchant website if the following operations are performed via the Merchant Back Office:

- Cancel
- Refund
- Validate
- Modify

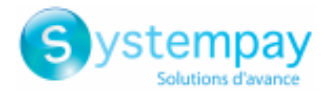

### <span id="page-31-0"></span>**7.2.2. Configuration of Instant Payment Notification URLs**

In oder to configure a notification URL:

- **1.** Make sure that the notification URL is enabled (see chapter "Instant Payment Notification URL").
- **2. Double click** the notification URL that you would like to configure.
- **3.** Enter the **E-mail address(es) to notify in case of failure**.

To specify several e-mail addresses, separate them with a semi-colon.

**4.** Check the **Automatic retry in case of failure** box.

This option allows to automatically send notifications to the merchant website in case of failure (up to 4 times).

**5.** Populate the fields **URL to call in TEST mode** and **URL to call in PRODUCTION mode** (**Notification URL of the Hosted payment page V1, V2** section). The URL to copy is specified in the module configuration (**Notification URL**).

The URL must resemble the one below:

**https://www.your-domain.com/systempay/payment/check/**

Replace **your-domain.com** with the domain name of your website.

**6.** If you have configured the embedded form as integration type, populate the fields **Target URL of the** IPN to call in TEST mode and Target URL of the IPN to call in PRODUCTION mode (REST API Instant **Payment Notification URL** section). The URL to copy is present in the module configuration (**REST API notification URL**).

The URL must resemble the one below:

**https://www.your-domain.com/systempay/payment\_rest/check/**

Replace **your-domain.com** with the domain name of your website.

**7.** Click **Save**.

**WARNING:** The value **yourSiteId** of the URL must be replaced by your Salesforce identifier. This identifier is available via the Salesforce Back Office in **Administration** > **Sites** > **Manage sites**.

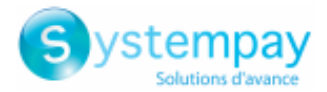

### <span id="page-32-0"></span>**7.2.3. Testing the notification URL**

In order to make sure that the Instant Payment Notification functions correctly, follow these steps:

- **1.** Make sure that your URL is available online: your shop must neither be **in maintenance mode** nor be protected by an .htaccess file.
- **2.** Make sure that your notification URL is available without any redirection.
	- a. To do this, paste your notification URL to the address bar of your browser and launch the search.
	- b. Make sure your URL did not change.

If your URL has changed, for example from "*http*" to "*https*" or "*http://abc.net*" to "*http://www.abc.net*", it means a redirection is active on your website. Then, copy the URL from the address bar and modify the URL filled in the configuration of all notification rules.

- **3.** Make sure that the "Automatic redirection" option is disabled in the payment module settings.
- **4.** Check that the **Instant Payment Notification URL at the end of payment** is populated in the Merchant Back Office (see above).
- **5.** Make an order on your website and proceed to payment.
- **6. Do not click on** "Return to shop" at the end of payment and close the current tab of your browser.
- **7.** Make sure that the order status is **Processing** or **Pending** in the Magento Back Office.

If the order status is still **Pending** (pending\_payment), this means that the call has failed.

If the payment gateway is unable to access the URL of your page, an e-mail will be sent to the shop administrator.

It contains:

- The HTTP code of the encountered error
- Parts of error analysis
- Its consequences
- Instructions to resend, from the Merchant Back Office, the notification to the URL already specified above

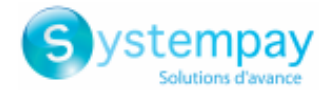

## <span id="page-33-0"></span>**8. OBTAINING HELP**

Looking for help? See our FAQ:

*<https://paiement.systempay.fr/doc/fr-FR/faq/faq-homepage.html>*

For any technical inquiries or if you need any help, contact *[technical](https://paiement.systempay.fr/doc/fr-FR/support/) support*.

In view of facilitating the processing of your requests, please have your shop ID ready (an 8-digit number). This information is available in the "registration of your shop" e-mail or in the Merchant Back Office (**Settings** > **Shop** > **Configuration**).